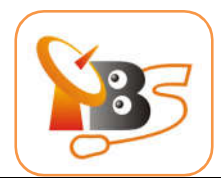

# **TBS 6902.6903.6904.6905.6908.6909.6910.8922.6928SE Universal User Guide**

Dear Customers,

 Thank you so much for choosing this product. TBS 6902, 6903, 6904, 6905 6908, 6909, 6910 6928SE and 8922 support S / S2 digital TV standard, which enable you to watch TV channel from one transponder or satellite while recording other broadcasting programs from another transponder or satellite through TBS TV PCI Express tuner at the same time.

 In order to use this item correctly, please read this manual carefully at the beginning. Here takes TBS6904 DVB-S2 Quad Tuner PCI-e Card as an example for correct installation under the Windows system environment.

# **1. Hardware Installation**

# **1.1 Install TBS TV Tuner Card**

 Power off the computer and unplug the DC line before installing TBS tuner card. And then remove computer cover and take out cover panel of PCIe slot in which you want to put the card. Finally, insert the card in **PCIe slot** and fix card bracket with screw. Make sure the card fit in PCIe slot tightly. Then put back computer cover.

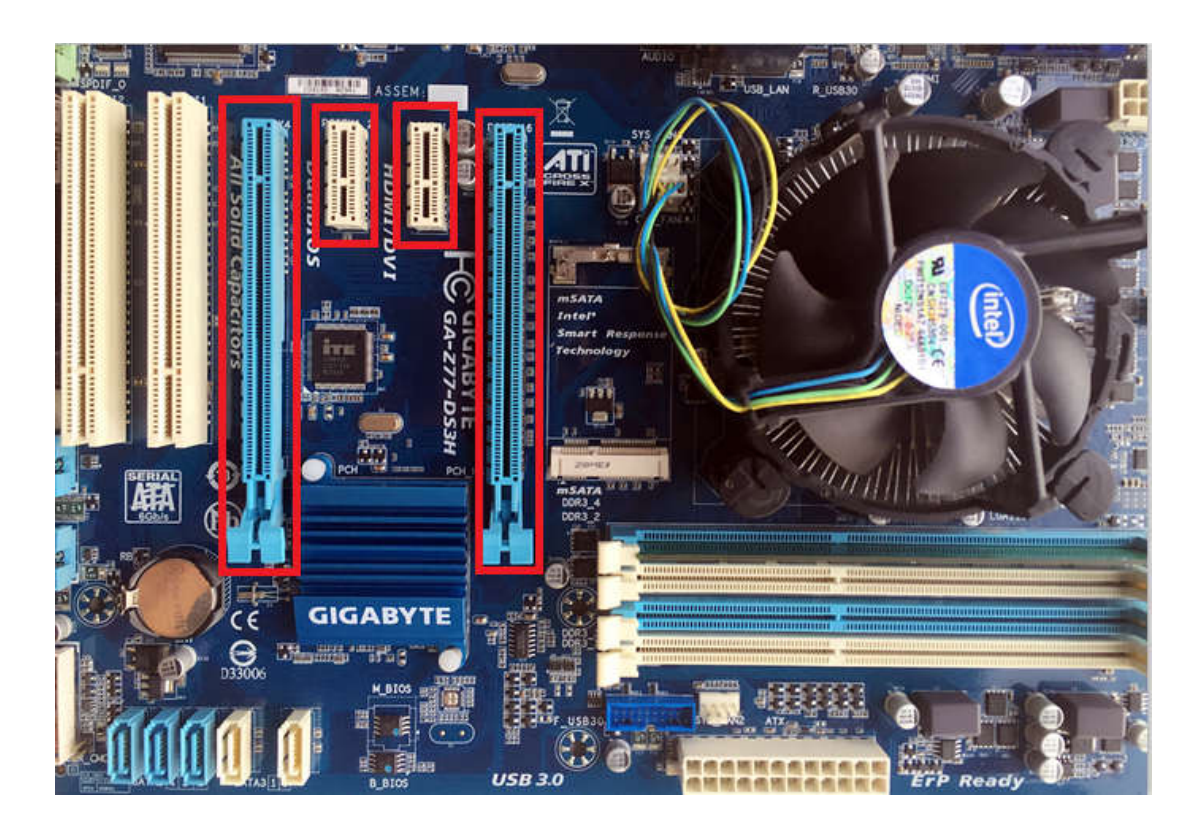

### Attention:

DIGITY TUNER FOR PCUP and VGA chip, which has a high temperature with a risk of burns! When turn off the computer, please do not touch the PC internal components

Please be sure to see the manual of PC and peripheral equipment.

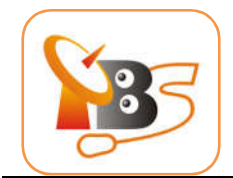

### **1.2 Connect TV Signal to the TV Tuner on your computer**

Please make sure you properly connect the TV signal to the TV tuner on computer in case of the damage to antenna device. The following TV signal table of TBS6904 is for your reference:

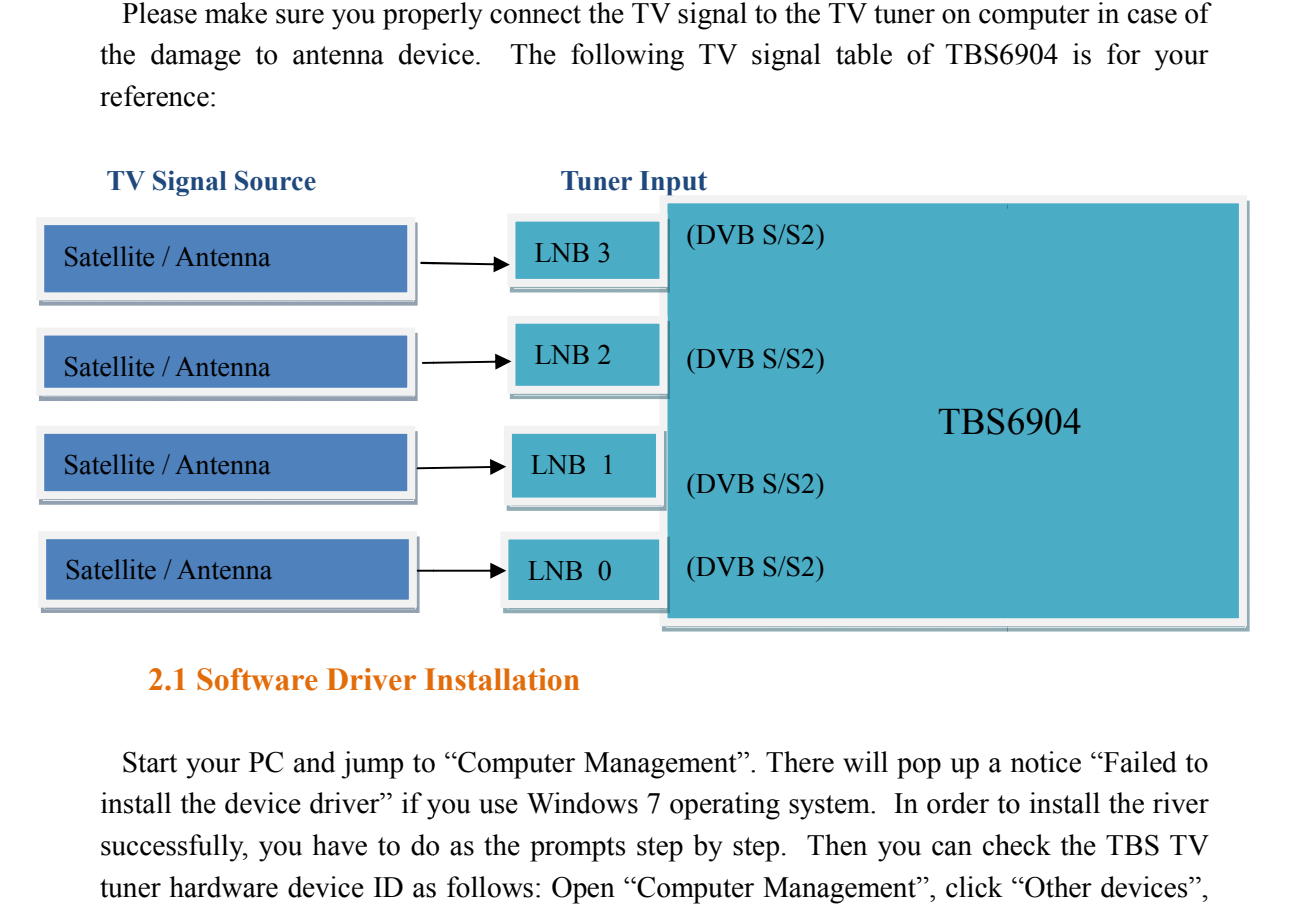

### **2.1 Software Driver Installation**

 Start your PC and jump to "Computer Management". There will pop up a notice "Failed to install the device driver" if you use Windows 7 operating system. In order to install the river successfully, you have to do as the prompts step by step. Then you can check the TBS TV tuner hardware device ID as follows: Open "Computer Management", click "Other devices", finally choose and double click the right hardware device for more details.

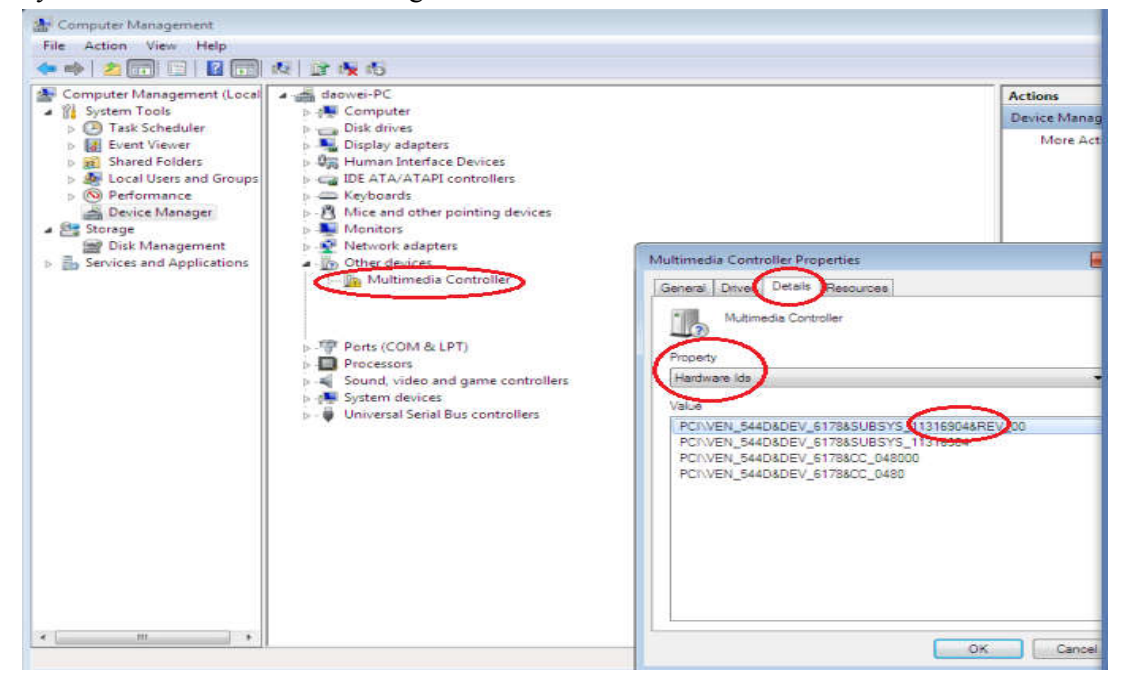

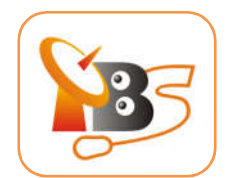

### **2. 2 Download TBS6904 Windows Driver from Our Website**

#### **1**)**http://www.tbsiptv.com/index.php?route=product/download/drivers&id=13**

- 2) download and then unzip TBS 6904 Windows driver
- 3) Click "TBS 6904 driver\_setup", and then a new window will pop up:

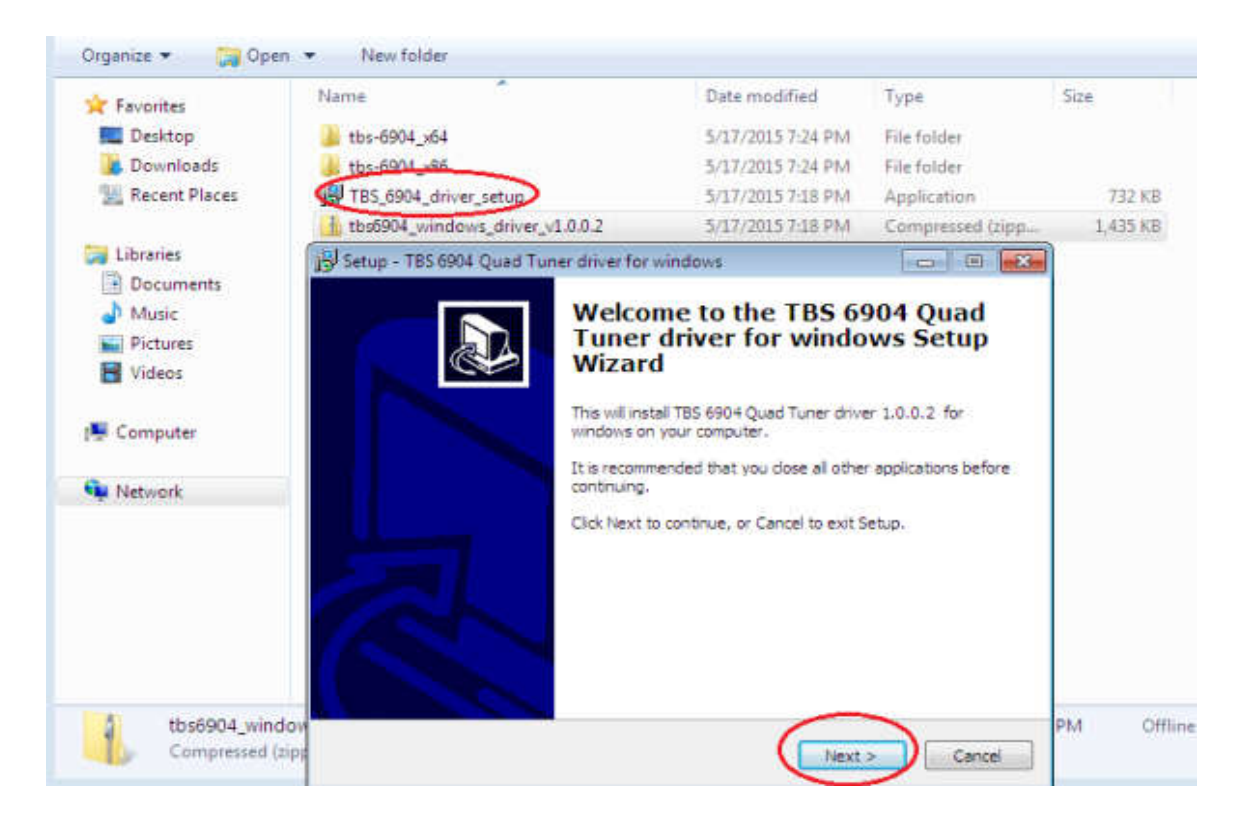

4) Click "Next" "Install" " Finish" to complete installation

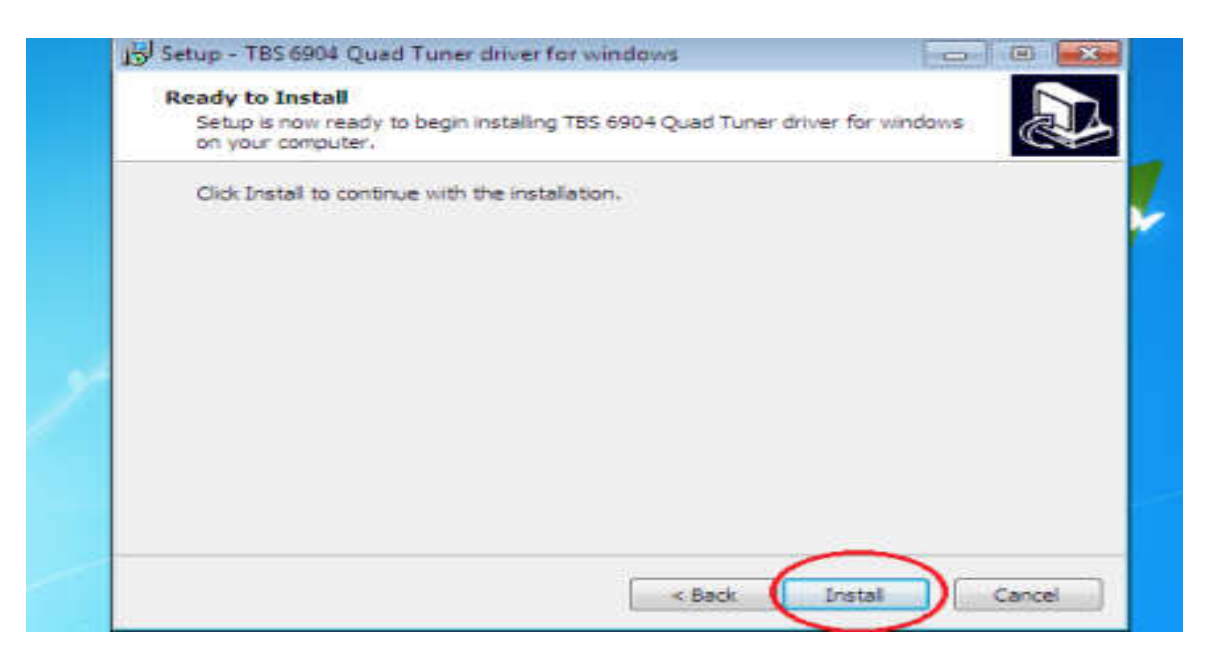

DIGIAL TV TUNER FOR PC & BEST IPTV SOLUTION info@tbsiptv.com

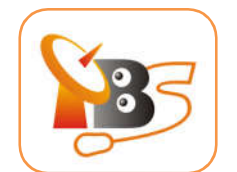

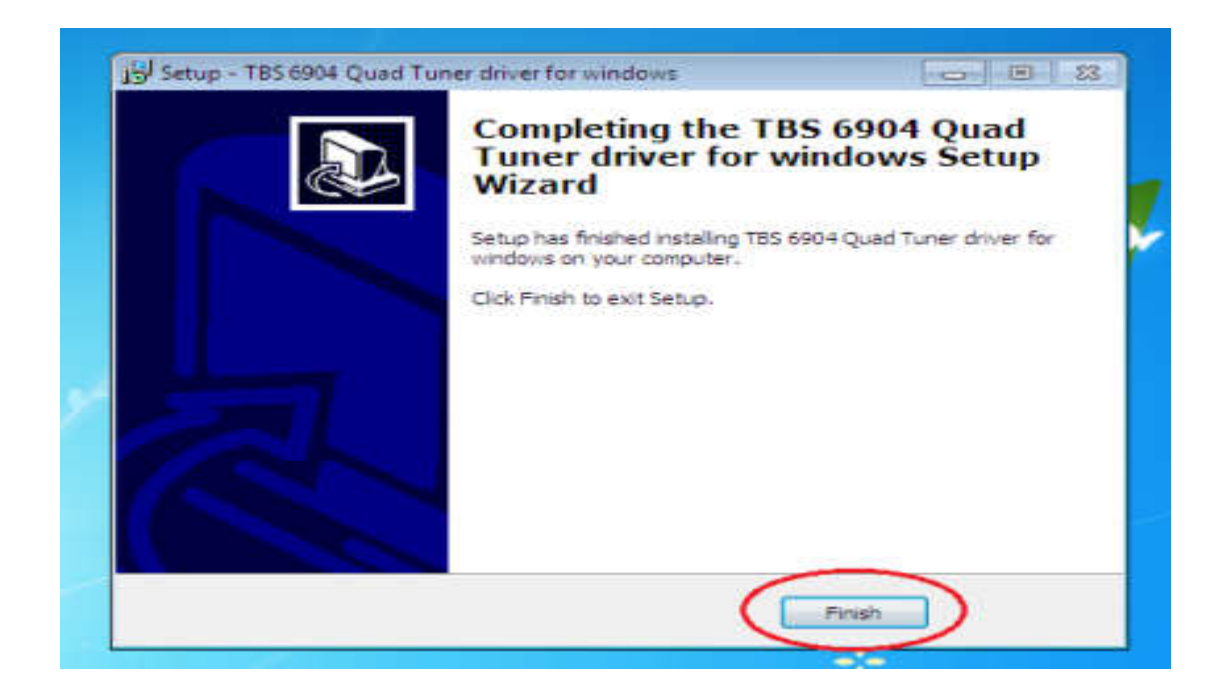

5)To verify if driver was correctly installed: Choose "My Computer", right click and choose "System Properties" to pop up "System Properties" windows, click "Hardware"  $\rightarrow$  "Device Manager". Then click "+"in front of "Sound, video and game controllers". If you can see "TBS6904 Quad DVB S/S2 BDA Tuners" that means you do have installed driver correctly. Just display as below:

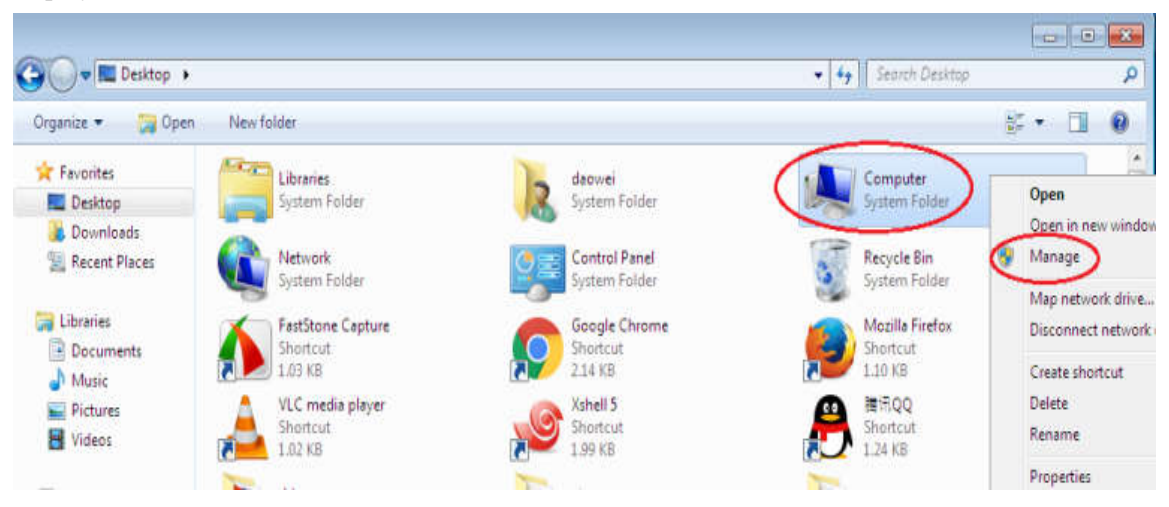

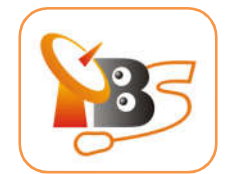

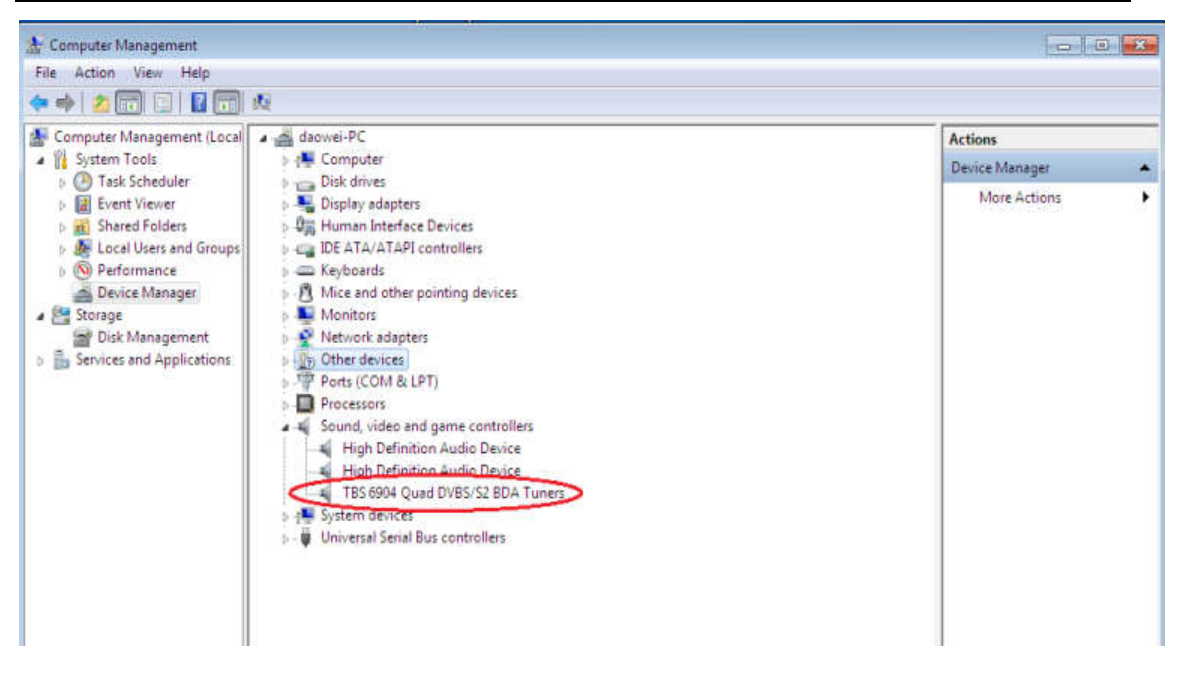

# **3. Play Software Installation**

To enjoy satellite TV on PC or record video, you still need to install player software and right set the search parameters.

 The above series of TBS TV tuner Card is compatible with a lot of software like TBSViewer, DVBDream, ProgDVB etc.

Below is the website to download player software:

http://www.tbsiptv.com/index.php?route=product/download&path=6

For detailed installation instructions, see Software Installation Instructions.